## 1º paso: seleccionar el proceso

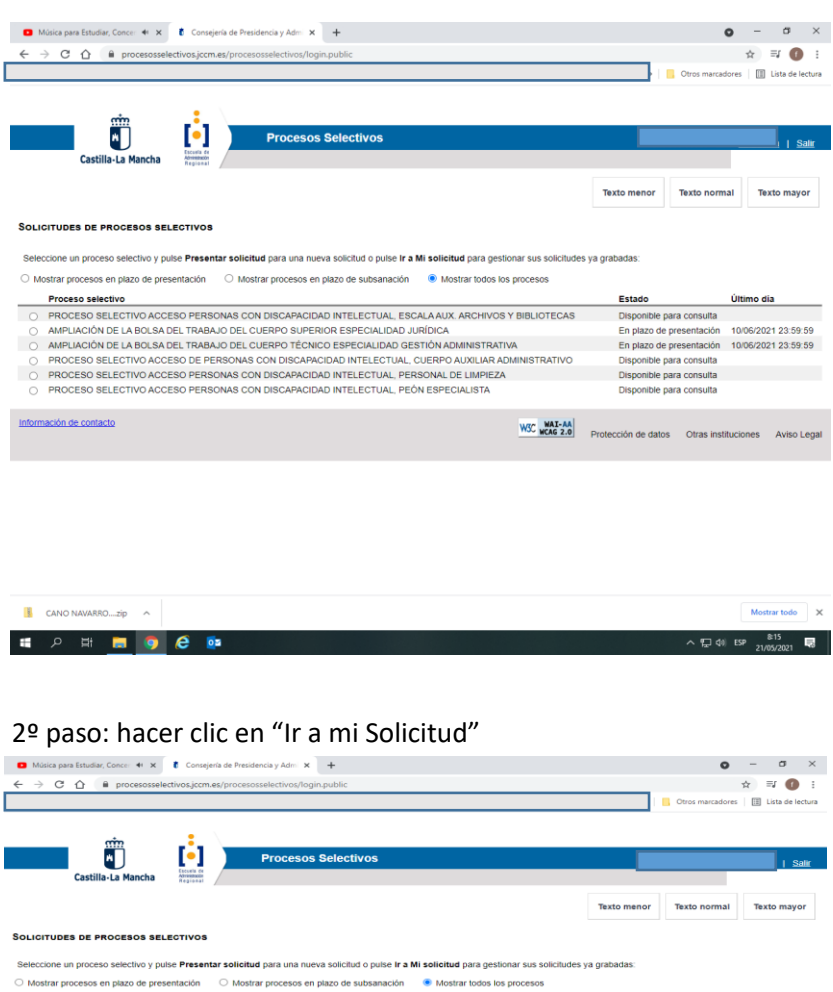

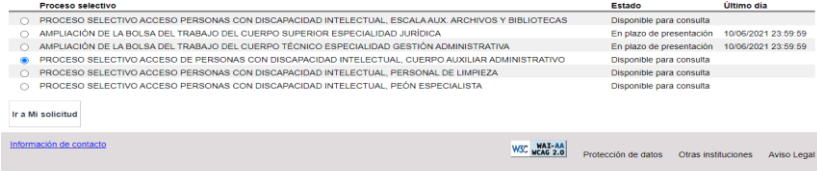

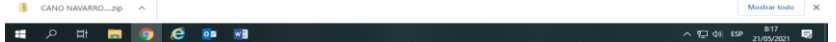

3º paso: Marcar "Recuperar localizador" ,poner nuestro e-mail y hacer clic en "enviar"

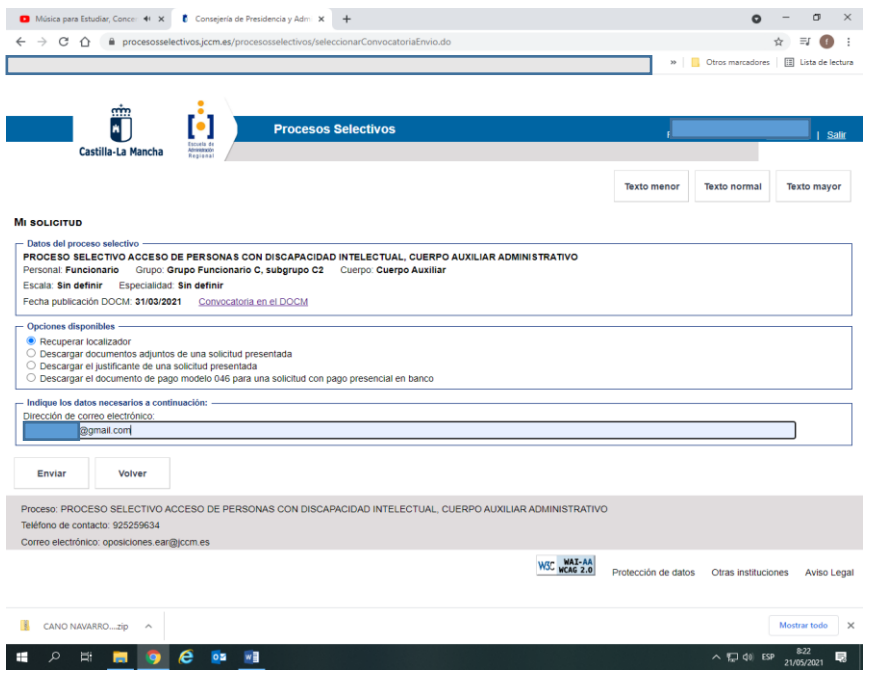

4º paso: Recibes el localizar en tu e-mail, marcamos "Descargar el justificante de una solicitud presentada", introducimos el localizador y hacemos clic en " enviar "

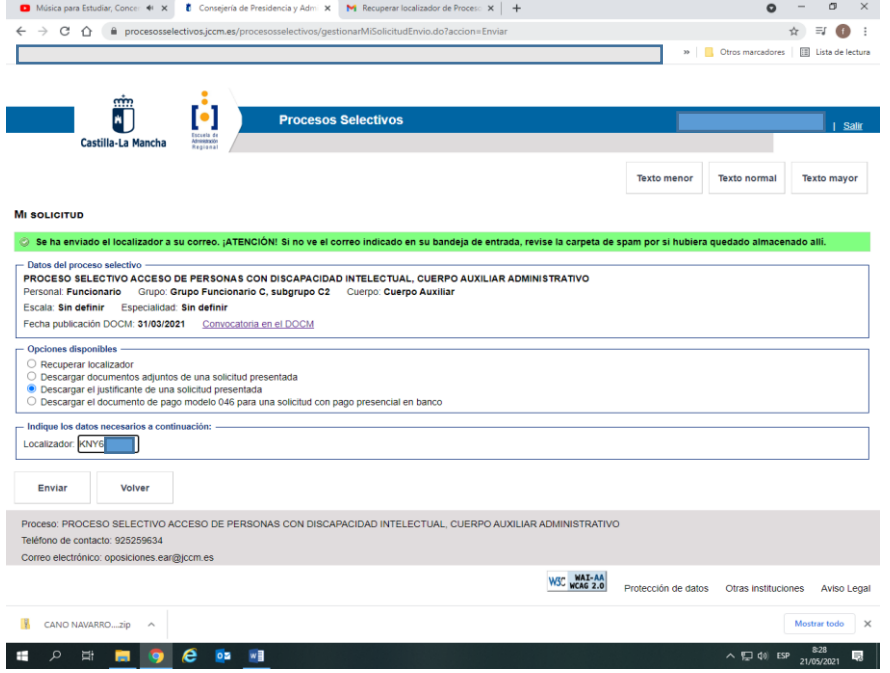

## 5º paso: Descargamos el justificante

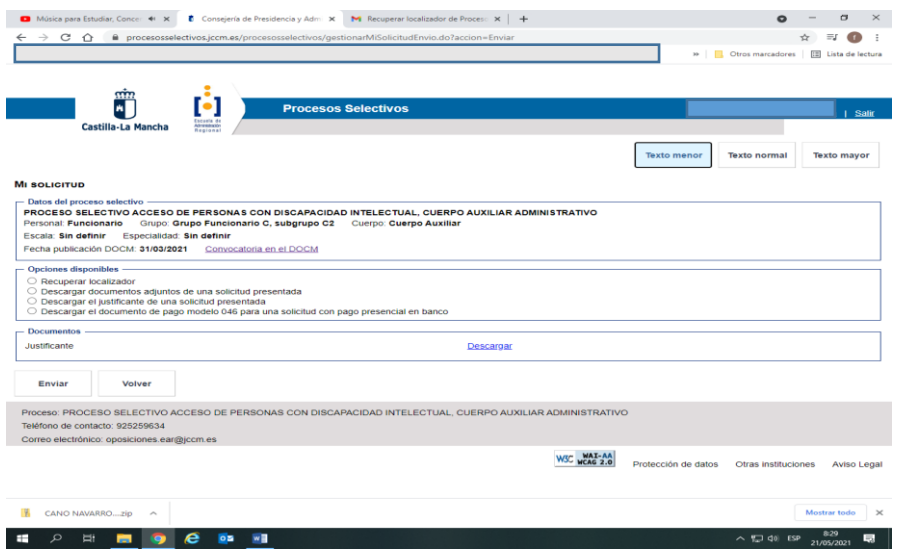